# **BAB 3 METODE PENELITIAN**

## **3.1 Lokasi Penelitian**

Penelitian ini dilakukan di Sungai Ciloseh DAS Ciloseh yang merupakan bagian dari DAS Citanduy hulu dan mengalir melalui Kota Tasikmalya. DAS Ciloseh berkarakteristik memanjang, dan cenderung luas pada bagian hulu dan menyempit pada bagian hilir. Titik tinjau berada sebelum bendung Cimulu, tepatnya di jembatan Simpang lima. Luas DAS Ciloseh dari bagian hulu sampai titik tinjau adalah 64.233 km2

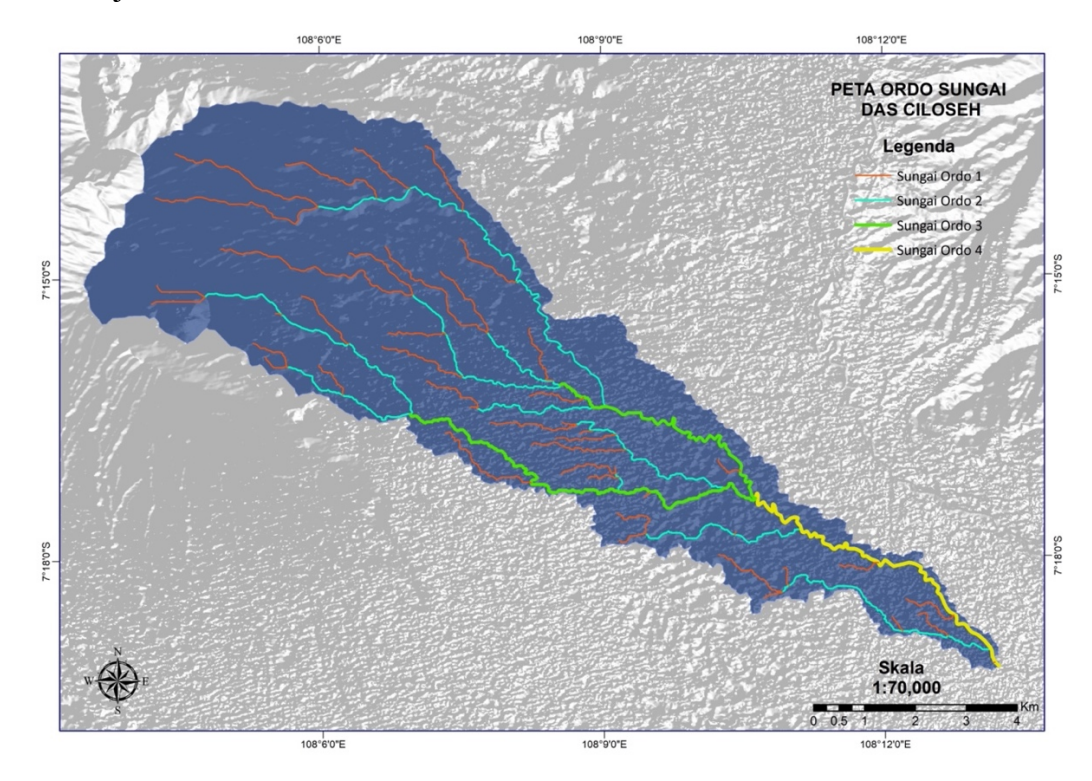

Gambar 3.1 Peta DAS Ciloseh.

Pengukuran dimensi penampang sungai dimulai di titik terendah elevasi 304 mdpl dengan koordinat 7°19'10.35" LS dan 108°13'13.03" BT, sampai ke titik tertinggi elevasi 376 mdpl sekitar Jl. Tajur dengan koordinat 7° 18' 15.76" LS dan 108° 12' 29.73" BT yang dianggap kritis dan penuh pemukiman. Berikut DAS Ciloseh dapat dilihat pada Gambar 3.1

#### **3.2 Teknik Pengumpulan Data**

#### **3.2.1 Data Primer**

Data primer merupakan data yang didapatkan melalui observasi dan pengukuran secara langsung di lapangan. Data primer tersebut digunakan untuk mendapatkan gambaran sebenarnya pada lokasi penelitian yang kemudian dioperasikan dengan data sekunder untuk mendapatkan hasil yang lebih akurat. Data primer yang dibutuhkan dalam penelitian ini adalah dimensi penampang Sungai Ciloseh dan kondisi area disekitar bantaran sungai yang diperlukan untuk pemodelan penampang sungai terhadap debit banjir, yang kemudian dikaji untuk menentukan area yang berpotensi terjadinya banjir.

#### **3.2.2 Data Sekunder**

Data sekunder merupakan data yang diperlukan untuk melakukan penelitan yang akan dilakukan. Pengambilan/pengumpulan data sekunder diperoleh berdasarkan acuan dan literatur yang berhubungan dengan materi, jurnal atau karya tulis ilmiah yang dengan penelitian atau dengan mendatangi instansi terkait untuk memperoleh data-data pendukung yang diperlukan. Adapun data sekunder yang diperlukan dalam penelitian ini adalah:

1. Data Curah Hujan

Data curah hujan yang digunakan merupakan data yang didapat dari stasiun hujan terdekat dengan daerah aliran sungai, diantaranya stasiun curah hujan Cimulu, stasiun curah hujan Cigede dan Stasiun Curah hujan Terajakelapa.

2. Data *Digital Elevation Model* (DEM),

Data DEM ini digunakan untuk melakukan analisis morpometrik daerah aliran sungai (DAS) Ciloseh menggunakan bantuan *software ArcGis*

3. Data tutupan lahan DAS Citanduy Hulu,

Data tutupan lahan digunakan un ini digunakan untuk melakukan analisis morpometrik daerah aliran sungai (DAS) Ciloseh menggunakan bantuan *software ArcGis*

4. Peta Administrasi kota

Peta administrasi kota digunakan untuk mengidentifasi wilayah pemukiman yang terdampak akibat banjir sungai Ciloseh.

## **3.3 Alat Penelitian**

Terdapat beberapa alat dan bahan yang digunakan dalam melaksanakan penelitian ini terutama untuk pengambilan data dan pemodelan banjir. Alat dan bahan yang digunakan dalam penetltian ini, sebagai berikut:

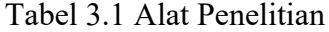

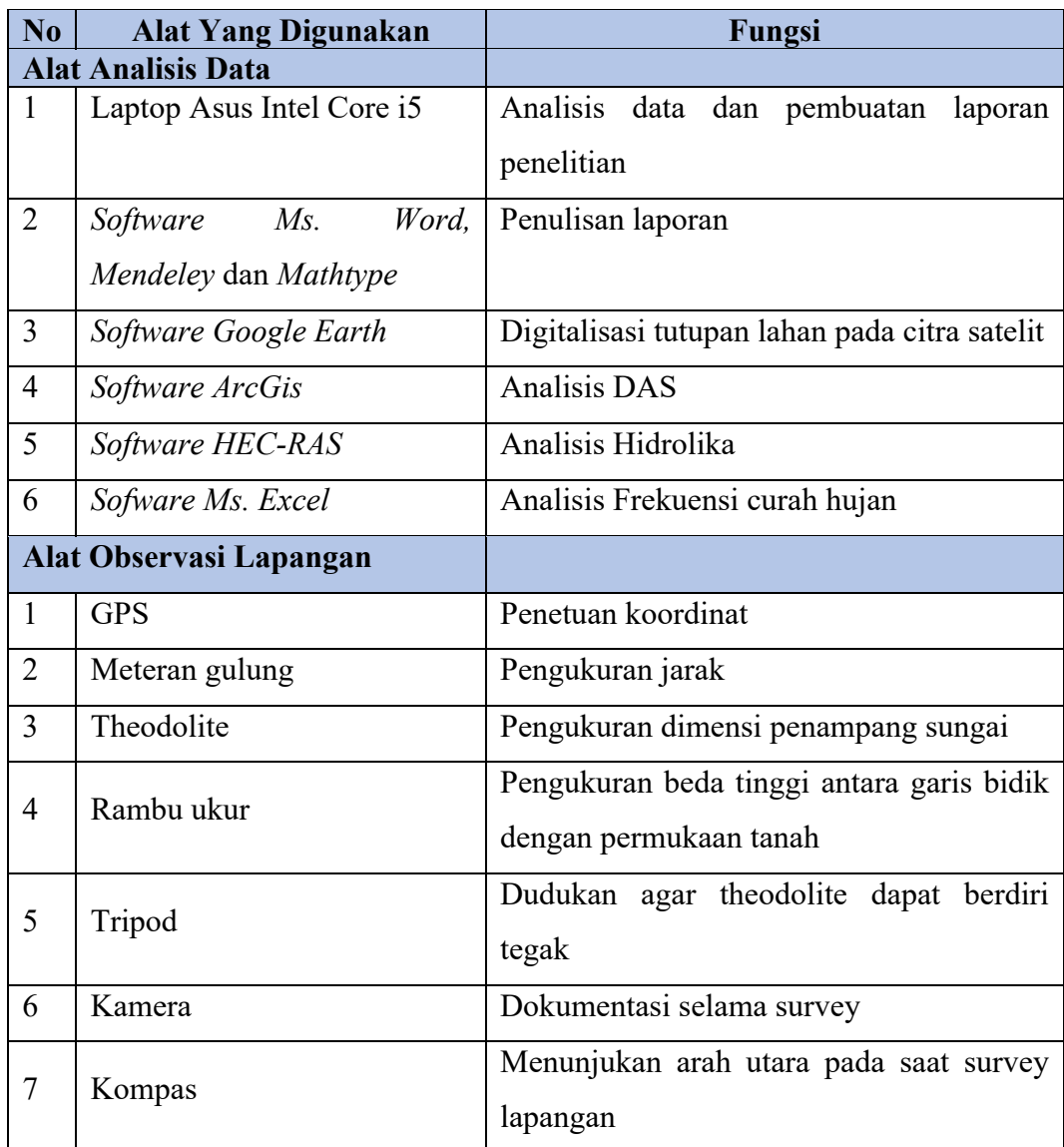

### **3.4 Tahapan Analisis Data**

Tahap analisis data secara garis besar dibagi menjadi tiga bagian, yaitu analisis hidrologi menggunakan bantuan *software excel,* analisis morfometri DAS menggunakan *software Arcgis,* dan analisis serta simulasi banjir menggunakan bantuan *software HEC-RAS,* yang digambarkan dalam diagram alir penelitian seperti tampak pada *flowchart* di bawah ini.

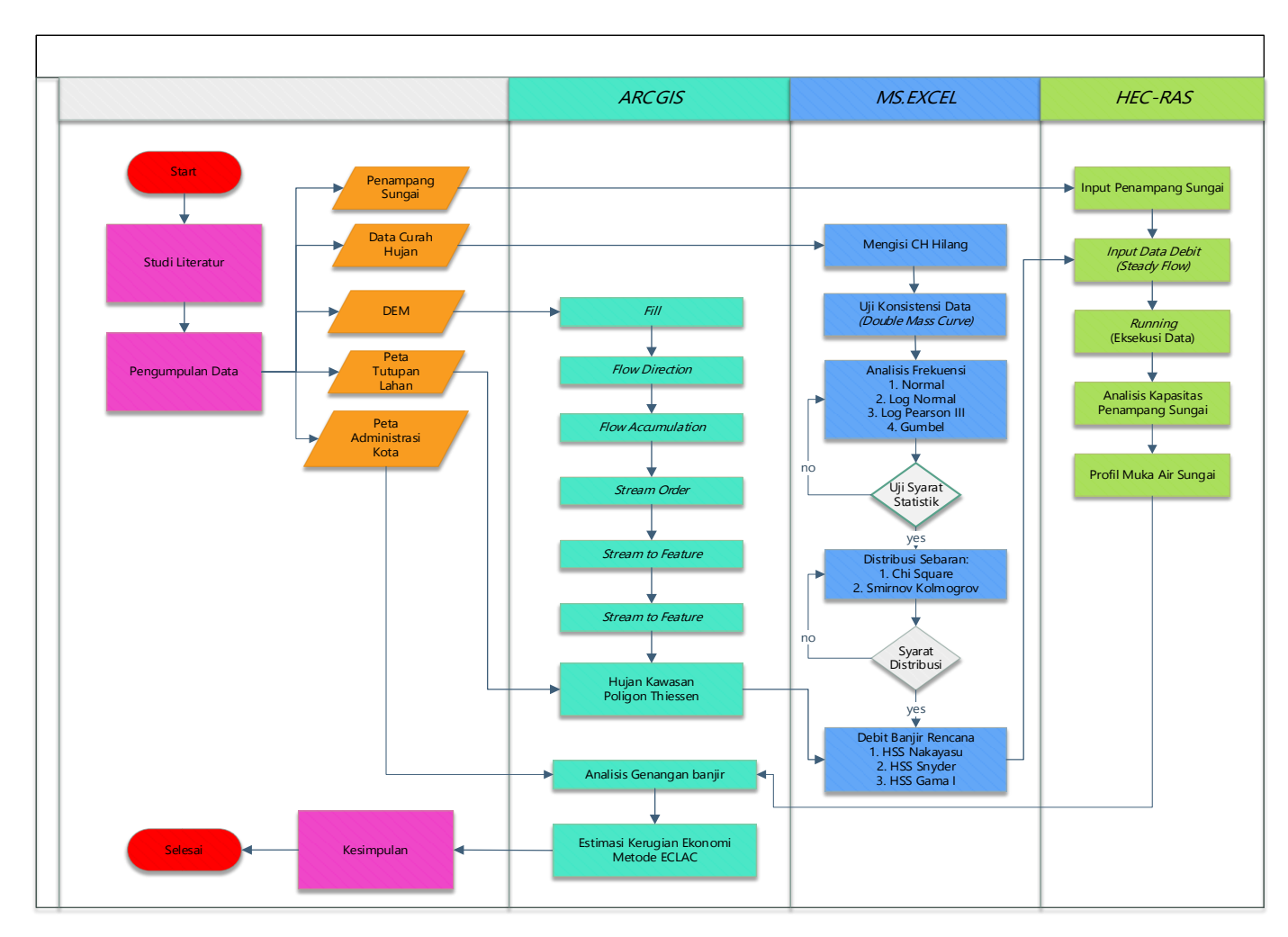

Gambar 3.2 Diagram Alir Penelitian

#### **3.4.1 Tahapan Analisis Hidrologi**

Analisis hidrologi bertujuan untuk menghitung curah hujan rencana pada periode ulang hujan tertentu. Periode ulang yang direncanakan dalam penelitian ini yaitu periode ulang 2 tahun, 5 tahun, 10 tahun, 25 tahun dan 50 tahun, dengan tahapan analisis sebagai berikut:

1. Curah hujan

Dimulai dengan perhitungan curah hujan wilayah menggunakan metode *Polygon Thiessen* (Pers.2)*,* berdasarkan pos curah hujan (PCH) disekitas sub-DAS Ciloseh.

2. Perbaikan data

Data curah hujan yang didapatkan sering kali mengalami berbagai masalah. Seperti tidak tercatatnya data hujan karena alat rusak atau kesalahan pengamatan, maupun adanya perubakan kondisi lapangan selama periode pencatatan. Data hujan yang hilang di stasiun pengaruh DAS Ciloseh dapat diisi dengan nilai perkiraan berdasar data dari stasiun-stasiun sekitarnya. Untuk melengkapi data curah hujan yang tidak ada digunakan *Inversed Square Distanced*, sehingga jarak stasiun sekitar yang digunakan sebagai referensi ikut dipertimbangkan.

3. Konsistensi Data

Konsistensi data curah hujan yang digunakan perlu diuji. Karena dalam proses pengukuran curah hujan sering terjadi perubahan seperti perubahan lingkungan di sekitar alat penakar, perubahan spesifikasi alat penakar maupun dipindahkannya tempat alat penakar. Untuk menguji konsistensi data digunakan Metode Massa Kurva Ganda (*double mass curve*).

4. Analisis Frekuensi Curah Hujan Rencana

Besaran curah hujan rencana akan diperoleh berdasarkan hasil analisis frekuensi dengan menggunakan metode Normal (Pers.10), Log Normal (Pers.13), Gumbel (Pers.16) dan Log Pearson III (Pers.20). Dari hasil analisis tersebut kemudian dilakukan uji distribusi stasistik sehingga bisa didapatkan metode analisis yang telah memenuhi persyaratan sesuai dengan kriteria.

5. Uji Sebaran Distribusi

Kemudian dilakukan juga uji sebaran distribusi dengan menggunakan metode Chi Square (Pers.23) dan Smirnov Kolmogrov (Pers.26). Semua hasil analisis harus memenuhi syarat uji distribusi.

6. Intensitas Curah Hujan

Tingginya hujan yang sering terjadi selama kurun waktu satu jam. Pada umumnya semakin lama durasi hujan maka semakin kecil intensitas dengan satuan (mm/jam) yang artinya tinggi curah hujan dapat dihitung dari data curah hujan harian menggunakan metode Mononobe dengan persamaan (Pers.28).

#### **3.4.2 Langkah Analisis Morfometri DAS dengan** *Software ArcGis*

Analisis delineasi batas DAS dilakukan dengan menggunakan *Software Arcgis .* Input dari data *Digital Elevation Model* (DEM) ke *Software* ArcGIS, dengan mengikuti langkah-langkah sesuai dengan diagram alir yang telah tersaji pada diagram alur, maka akan didapatkan karakteristik morfometri fisik DAS meliputi bentuk DAS Ciloseh, luas DAS dari hasil delineasi, kemiringan lereng, *streamflow,* panjang sungai utama ataupun semua ordo dan parameter lainnya yang diperlukan sebagai data input untuk menghitung debit rencana.

#### **3.4.3 Langkah Analisis Debit Banjir dengan Hidrograf Satuan Sintetik**

Analisi debit banjir rencana dilakukan dengan menggunakan analisis model hidrograf satuan sintetik berupa metode Nakayasu (Pers.33), Snyder (Pers.49), dan Gama-I (Pers.55) Setiap variabel hidrologi pada persamaan HSS harus diketahui terlebih dahulu. karakteristik morfometri DAS berdasarkan hasil pengolahan dari data DEM serta intensitas curah hujan (Pers.28) yang dipengaruhi oleh waktu konsentrasinya (Pers.30). Parameter HSS tersebut juga ditentukan berdasarkan hasil analisis data geologi dan jenis tanah pada DAS Citanduy Hulu.

Prosedur perhitungan diatas akan dihitung dengan bantuan *software Excel*, yang akan digunakan untuk menghitung hidrograf banjir dengan input hujan dalam bentuk *time series*.

## **3.4.4 Langkah Pemodelan Potensi Banjir dengan** *HEC-RAS*

Data-data yang diperlukan dalam pemodelan hidrolika ini adalah penampang memanjang, penampang menyilang, kemiringan dan elevasi sungai dan debit banjir rencana dalam berbagi periode ulang tahunan, dan angka manning penampang sungai, akan diolah menggunakan *software Hydrologic Engineering Center River* 

*Analysis System (HEC-RAS).* Output dari hasil pengolahan data tersebut dapat ditunjukkan dengan simulaasi terjadinya potensi banjir tahunan baik berupa animasi maupun peta/gambar. Langkah analisis hidroloka dengan program HEC-RAS adalah sebagai berikut:

- 1. Membuka *file* HEC-RAS baru
	- (i) Buka program HEC-RAS. HEC-RAS versi 5.07, tampilan akan muncul seperti pada Gambar 3.3

| $HEC-RAS 5.0.7$                          | ×        |
|------------------------------------------|----------|
| File Edit Run View Options GISTools Help |          |
| ど目 ■ G   oss  <br>$\blacksquare$<br>鸢    |          |
| Project:                                 | G        |
| Plan:                                    |          |
| Geometry:                                |          |
| <b>Steady Flow:</b>                      |          |
| Unsteady Flow:                           |          |
| Description :<br>$\cdots$                | SI Units |

Gambar 3.3 Tampilan utama

(ii) Pilih New Project dari menu File, seperti pada Gambar 3.4

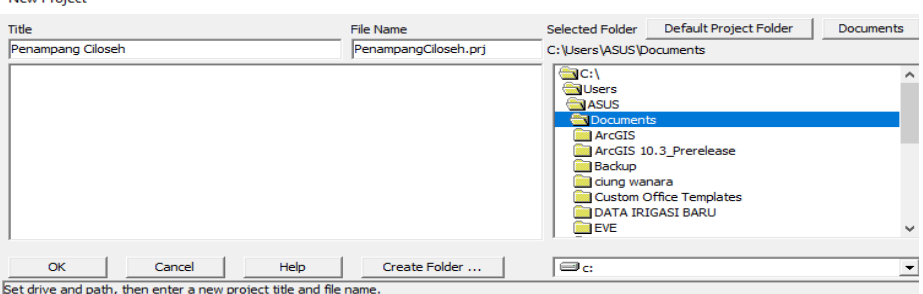

Gambar 3.4 Tampilan *New Project*

(iii) Pengaturan sistem satuan

New Project

Default satuan pada Program HEC-RAS adalah US Customary. Pilih Unit System (US Customary/SI) dari menu Options seperti pada Gambar 3.5

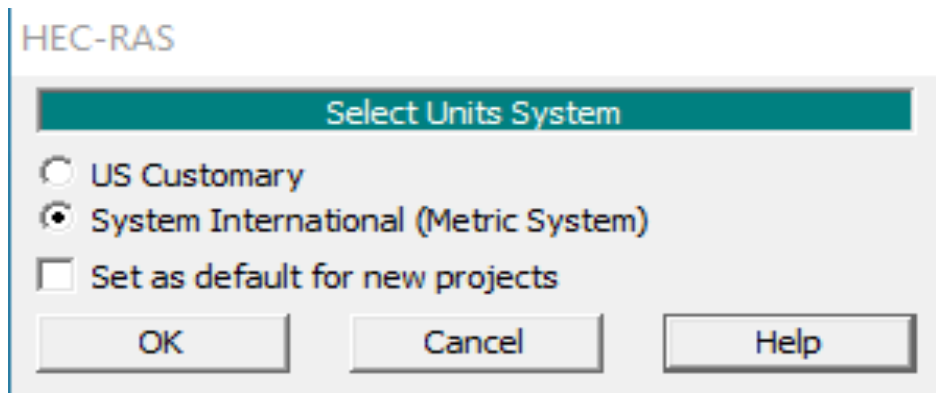

Gambar 3.5 Tampilan Units System (US Customary/SI)

2. Input data geometri

- (i) Klik RAS Mapper, siapkan data geometri alur sungai berupa tipe file .shp yang akan dimasukan, lalu klik map layers, add web imaginery layer, pilih google hybrid kemudian klik ok. Selanjutnya klik geometries, pilih add new geometry. Hasilnya akan seperti pada Gambar 3.13
- (ii) Input data penampang melintang dengan klik pada cross section, lalu pilih add a new cross section pada menu Option. Setelah data cross section selesai dimasukkan akan tampil potongan melintang sungai seperti pada Gambar 3.6.

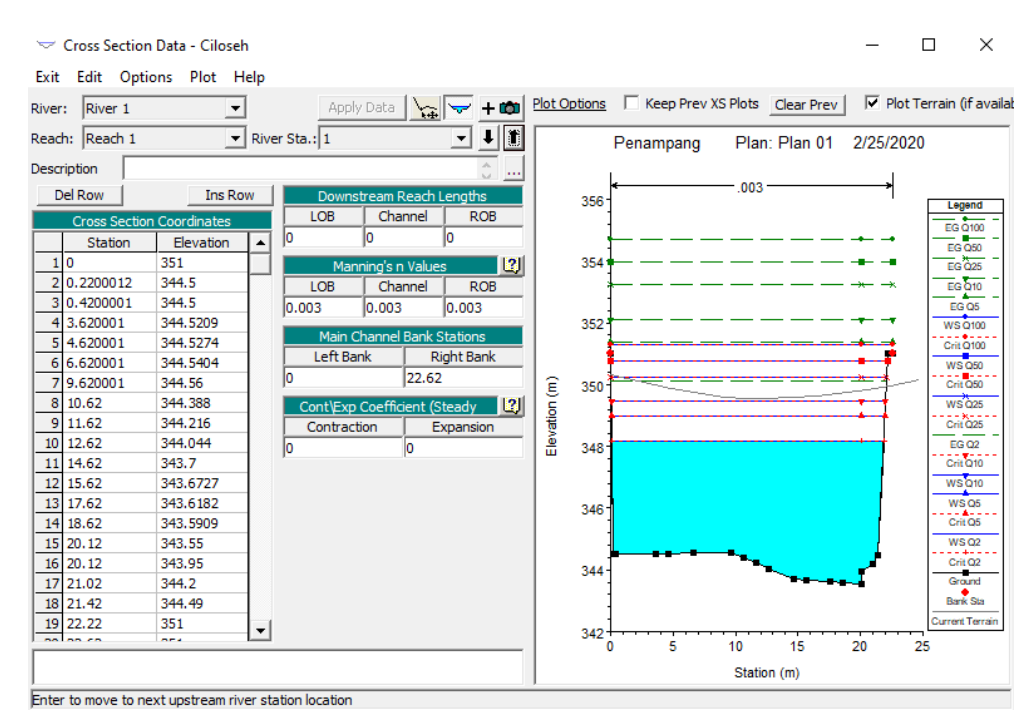

Gambar 3.6 Tampilan Input data Potongan Melintang Sungai

3. Input Data Debit

Pada menu *Edit* pilih *Steady Flow Data*, lalu *input* data debit banjir rencana dari hasil analisis. Selanjutnya pada *Reach Boundary* Condition *pilih Known W.S*.

Ganti angka pada *Enter/Edit Number of Profiles* dengan besaran debit banjir yang akan digunakan dalam analisis. Lalu isikan besarnya debit rencana sesuai dengan periode ulang tahunan pada *Profile Names and Flow Rates.*

Data debit banjir rencana berbagai periode ulang yang telah dianalisis dimasukkan seperti pada Gambar 3.7

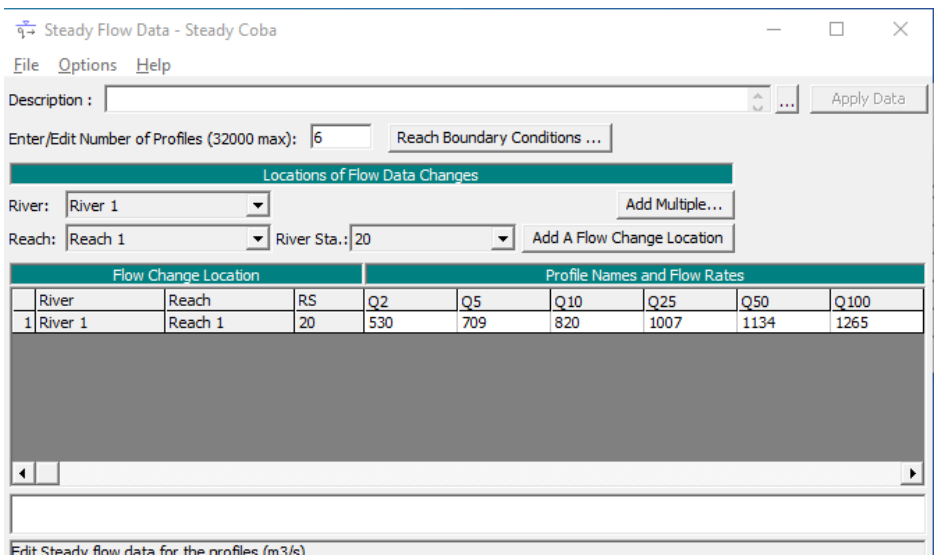

Gambar 3.7 *Tampilan* input *Data Debit Banjir Rencana*

## 4. Analisis Data

Setelah semua data dimasukkan, kemudian pilih *Steady flow Analysis* pada *menu run* lalu klik *Compute*

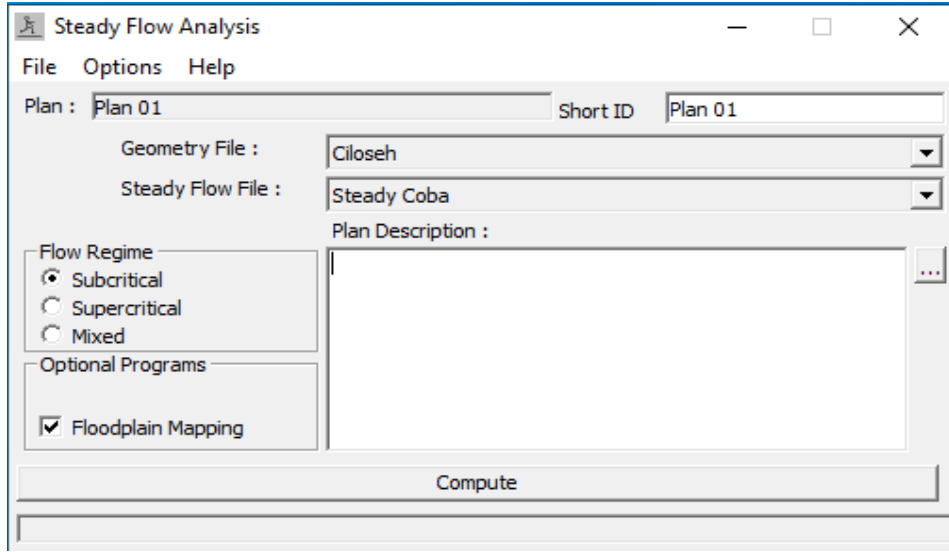

Gambar 3.8 Tampilan Analisis Proyek

Hasil analisis dapat dilihat pada menu *view* dengan memilih jenis tampilah yang akan dilihat.

## **3.4.5 Langkah Analisis Daerah Genangan Banjir**

Setelah didapatkan hasil analisis potensi banjir berupa pemodelan yang memperlihatkan tinggi banjir dan dataran banjir dengan *software HEC-RAS,* maka dapat ditampilkan area genangan banjir beserta luasanya di sepanjang wilayah

sungai. Kemudian dilakukan pemodelan potensi daerah genangan denga berbasis *Geograohic Information System* (GIS) menggunakan bantuan *softwere ArcGis.*  Data dari *HEC-RAS* diimpor ke ArcGis dengan menggunakan *extention* berupa HEC-GeoRAS, adapun data yang di impor yaitu profil muka air sungai dalam keadaan banjir, kemudian ditumpang tindihan dengan peta administrasi, peta infrastruktur serta beberapa peta tematik lainnya perfomat .shp. Dimana hasil *overlay* tersebut akan menampilkan wilayah luapan banjir sungai.

### **3.4.6 Estimasi Kerugian Ekonomi Metode** *ECLAC*

Setelah didapatkan hasil analisis berupa peta genangan banjir, maka dapat diidentifikasi jumlah pemukiman dan instrumen ekonomi lainya yang terdampak oleh banjir Sungai Ciloseh beserta dengan faktor kerusakannya. Setelah itu dilakukan observasi lapangan ke area terdampak untuk memvalidasi hasil analisis melalui peta potensi genangan banjir dengan kenyataan di lapangan.

Kemudian dilanjutkan dengan penilaian kerusakan dan kerugian menggunakan metode *ECLAC* hingga menghasilkan estimasi nilai kerugian banjir berdasarkan periode ulang tahunan.